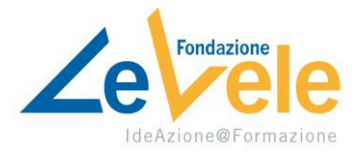

# Guida rapida all'uso del Registro Elettronico

**La seguente guida sarà utile sia a genitori e/o tutori degli alunni** per rimanere informati sull'andamento scolastico dell'alunno, **sia allo studente**. Attraverso il sito web del Registro Elettronico e le applicazioni per smartphone, infatti, sarà possibile essere informati riguardo le lezioni svolte, i compiti assegnati, le valutazioni, pianificare e programmare gli incontri con gli insegnanti e tanto altro ancora.

**Ricordiamo che il Registro Elettronico è uno strumento attivo per lo studente**, che potrà visualizzare le lezioni effettuate, i compiti assegnati dai docenti, le comunicazioni della scuola e il calendario delle prove di verifica programmate dai docenti, nonché le valutazioni.

Per accedere al Registro Elettronico avrete bisogno del Codice Personale e della password fornite dalla Segreteria del C.F.P. Le Vele. In caso non siate in possesso di tali informazioni, vi preghiamo di controllare innanzitutto l'indirizzo e-mail fornito al momento dell'iscrizione e il contenuto della cartella SPAM. In caso si necessiti ancora una volta dei codici di accesso, si prega di contattare la Segreteria.

## Indice

[Accedere al Registro Elettronico da computer](#page-0-0) [Funzionalità di Scuolattiva](#page-1-0) [Accedere al Registro Elettronico da app ClasseViva Famiglia](#page-3-0) [Accedere all'app Classeviva Famiglie](#page-3-1) [Funzionalità di Classeviva Famiglie](#page-3-2) [Gestire i colloqui](#page-4-0)

# <span id="page-0-0"></span>Accedere al Registro Elettronico da computer

Si può accedere al Registro Elettronico direttamente dal sito della **Fondazione Le Vele**. Sarà sufficiente selezionare la voce "**Scuola**" e successivamente "**Area Iscritti CFP**" dal menu principale. Qui si potrà scegliere di cliccare sul banner "**Classeviva Accedi al registro elettronico**". Per l'accesso da smartphone vedere l'apposita sezione **Accedere al Registro [Elettronico da app ClasseViva](#page-3-0)** più in basso.

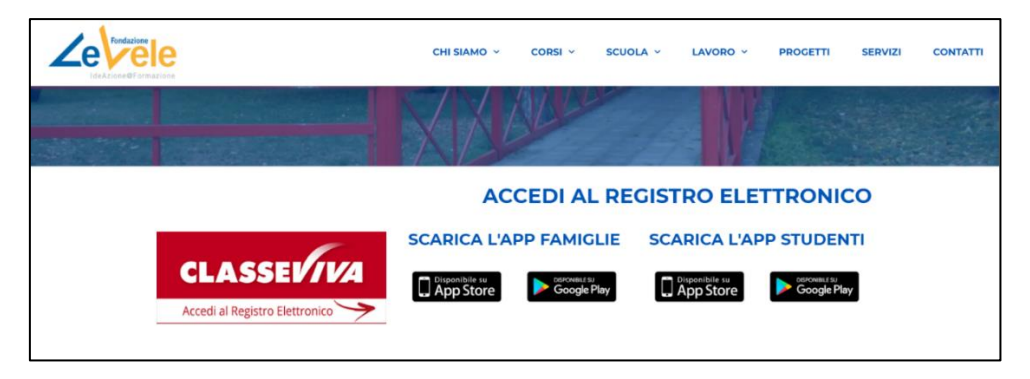

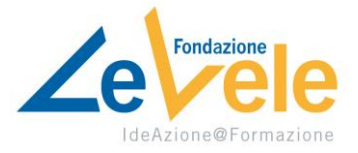

Nel sito del Registro Elettronico, inserire il Codice Personale e la password fornite dalla Segreteria e fare clic su **Conferma**.

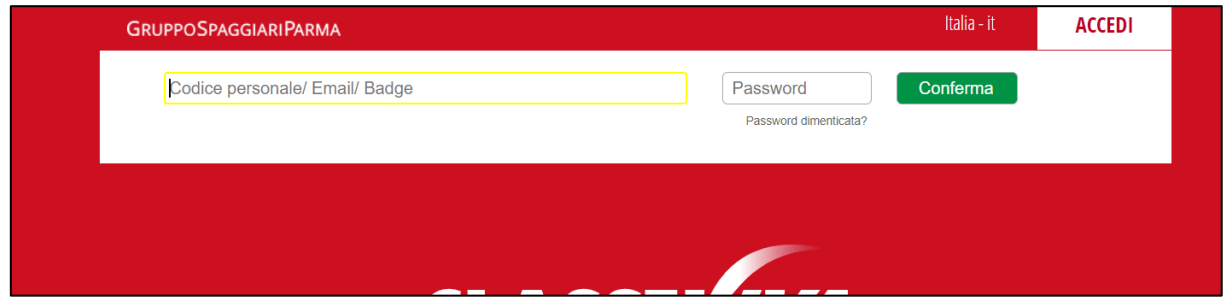

# <span id="page-1-0"></span>Funzionalità di Scuolattiva

Dalla schermata iniziale, l'utente può:

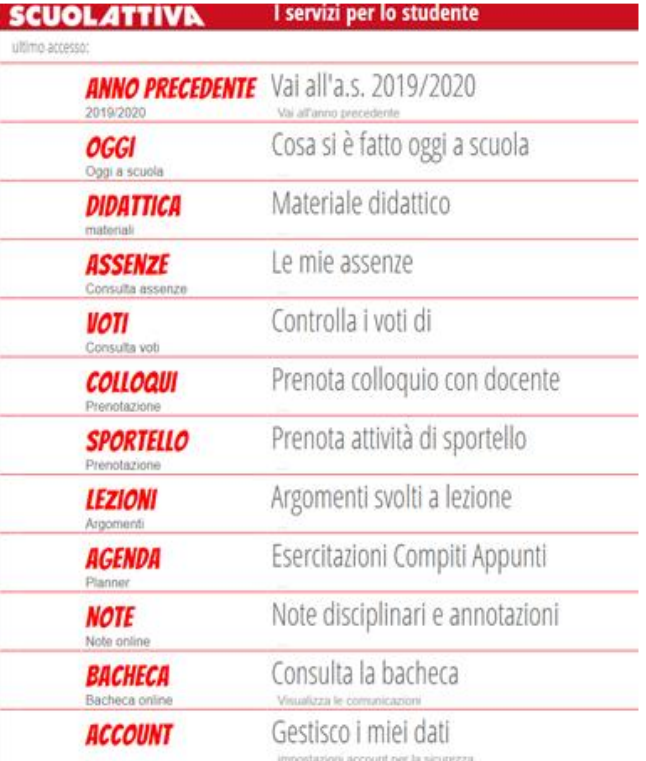

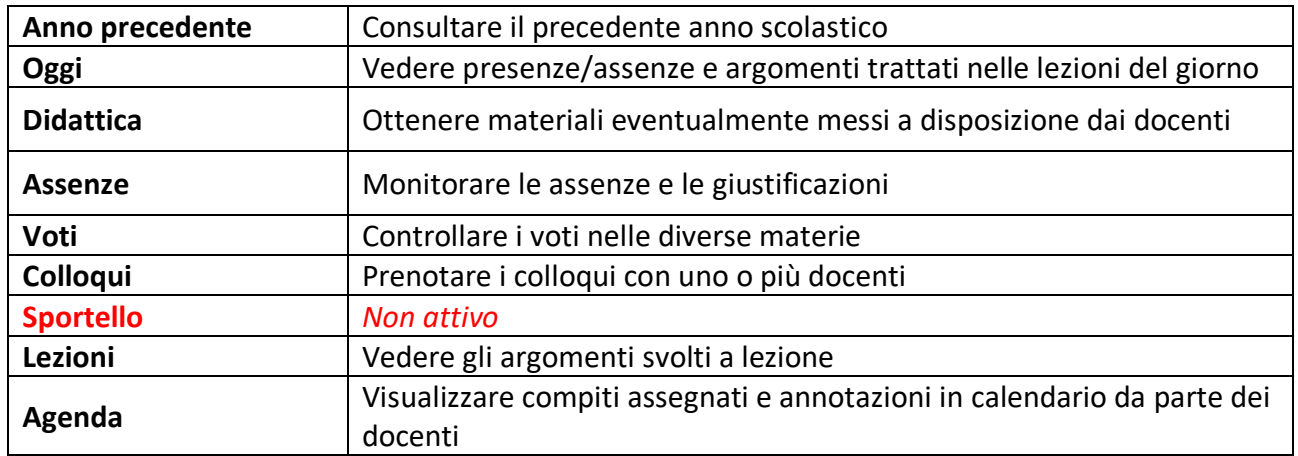

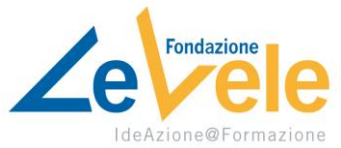

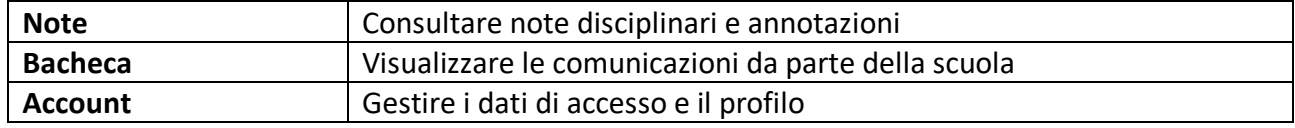

## *1. Oggi*

Da qui si potrà verificare la presenza in classe del ragazzo e ciò che è stato fatto in aula. Cliccando sulla data in rosso si potrà scegliere un giorno precedente per controllare le medesime caratteristiche.

## *2. Didattica*

Questa sezione ospita il materiale didattico caricato dai docenti. È possibile cambiare la visualizzazione in cartelle cliccando il pulsante in alto a destra "Didattica per cartella"

## *2.1. Compiti*

Cliccando sul pulsante "Compiti" in alto a destra, saranno visualizzabili i compiti assegnati completi di eventuale materiale. Nella colonna "Periodo", importante è la scadenza indicata per la consegna.

## *3. Assenze*

Da questo prospetto si potranno vedere le assenze, comprese quelle da giustificare, scaricare un prospetto delle assenze per materia e vedere una sintesi di assenze, ritardi e uscite anticipate. Cliccando sulle icone nella parte superiore della pagina, si potranno avere differenti visualizzazioni, compresa la divisione delle assenze per materia.

## *4. Colloqui*

Cliccando su colloqui sarà possibile prenotare un colloquio con i docenti, in base alle disponibilità segnalate nella pagina stessa. Se il numero di prenotazioni per docente è stato raggiunto **non sarà possibile prenotarsi**, pertanto si dovrà selezionare una nuova data.

Per disdire un colloquio prenotato, utilizzare l'apposito pulsante (cercando di farlo con un certo preavviso).

## *5. Voti*

In questa sezione sarà possibile controllare i voti dello studente in tutte le materie. Cliccando su "Dettaglio" è possibile visualizzare le informazioni aggiuntive del docente per ciascuna prova.

## *6. Lezioni*

In questa parte del registro sarà possibile controllare tutte le lezioni svolte, divise per materia.

#### *7. Agenda*

Porzione fondamentale del Registro Elettronico, nell'agenda si avrà il quadro di tutti i compiti assegnati dai docenti e della pianificazione dei compiti in classe.

#### *7.1. Orario settimanale*

Cliccando sull'icona in alto a destra, sarà possibile visualizzare l'orario settimanale delle lezioni.

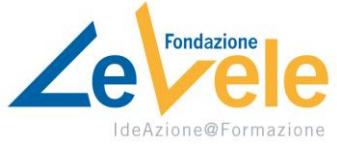

## *8. Note*

In questa porzione, l'utente potrà visualizzare note e sanzioni disciplinari e annotazioni dei docenti relative allo studente.

### *9. Bacheca*

Nella Bacheca potranno essere visualizzate tutte le comunicazioni scuola-famiglia. Per vedere anche gli eventi passati, basterà impostare la voce "Filtra per" su "Mostra comunicazioni non attive".

#### *10. Account*

Qui sarà possibile gestire i propri dati personali.

# <span id="page-3-0"></span>Accedere al Registro Elettronico da app ClasseViva Famiglie e Classeviva Studenti

Si può accedere al Registro Elettronico anche da smartphone. Per farlo sarà sufficiente collegarsi al sito della **Fondazione Le Vele** [\(https://fondazionelevele.it](https://fondazionelevele.it/)) e selezionare dal menu la voce "**Scuola**" e successivamente "**Area Iscritti CFP**". Qui si potrà scegliere di scaricare la versione "Famiglie" dell'app Classeviva a seconda del device sul quale stiamo operando.

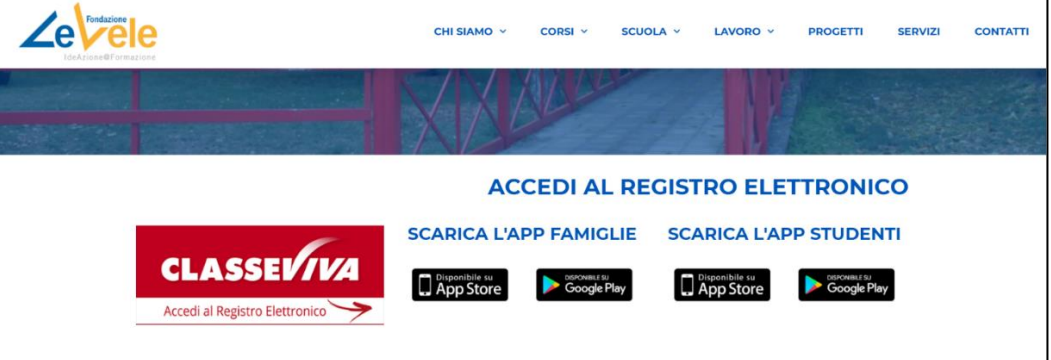

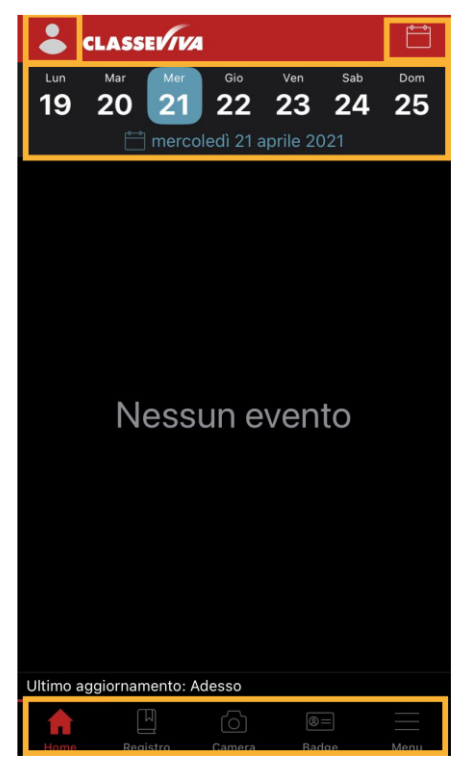

# <span id="page-3-1"></span>Accedere all'app Classeviva Famiglie e Classeviva Studenti

Nella prima schermata del Registro Elettronico, inserire il Codice Personale e la password fornite dalla Segreteria e fare clic su **Login**.

#### <span id="page-3-2"></span>Funzionalità di Classeviva Famiglie e Classeviva Studenti

Nella schermata principale si presentano alcune aree fondamentali.

## *1. Account*

Dall'icona dell'utente in alto a sinistra è possibile gestire gli accessi all'applicazione. È utile nel caso un genitore abbia più figli in diverse scuole che utilizzano lo stesso sistema Classeviva

## *2. Calendario*

L'icona del calendario in alto è stata accorpata al calendario visualizzato nella parte alta dello schermo. Cliccando sulle date è possibile visualizzare gli eventi e i compiti fissati dai docenti.

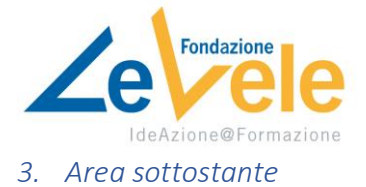

## *3.1. Home*

Il pulsante vi consente di rivedere la schermata principale ogni volta che si è fatto l'accesso a una delle successive sezioni

## *3.2. Registro*

Cliccando sul pulsante Registro si avrà una panoramica della situazione dello studente:

- Media totale
- Media per quadrimestre
- Ultime valutazioni
- Assenze e ritardi
- Prenotazione colloqui
- Accesso rapido a:
	- o Didattica
	- o Bacheca
	- o Lezioni
	- o Agenda
	- o Note

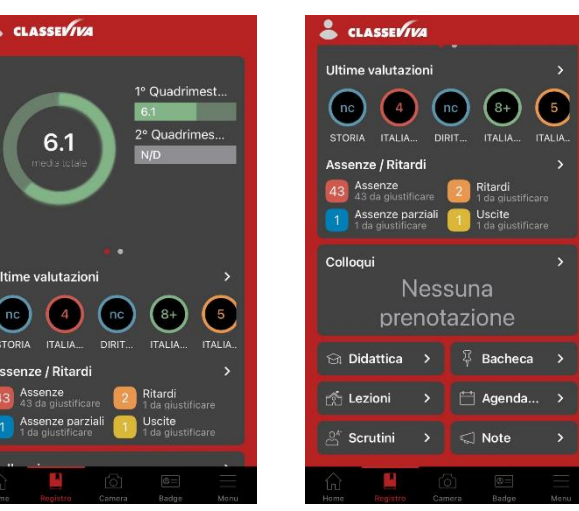

Per indicazioni riguardo le voci dell'accesso rapido, consultare il paragrafo **[Funzionalità di](#page-1-0) [Scuolattiva](#page-1-0)**

#### *3.3. Menu*

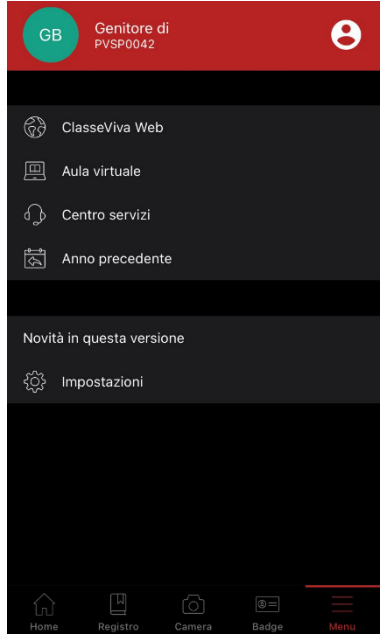

## L'ultima sezione vede altre voci:

## *3.3.1.ClasseViva Web*

Accesso al Registro Completo versione web (più completa dell'app) direttamente dall'applicazione. Può essere utile per visualizzare l'orario della settimana

#### *3.3.2.Aula virtuale*

Funzione non attiva

#### *3.3.3.Centro servizi*

Assistenza del Registro Elettronico (fornita da Spaggiari, non è una funzionalità della scuola)

# *3.3.4.Anno precedente*

Visualizzazione della situazione precedente dello studente

# *3.3.5.Impostazioni*

Accesso alle impostazioni dell'applicazione (Salvataggio dei file dell'area didattica, Privacy Policy…)

## <span id="page-4-0"></span>Gestire i colloqui

## *1. Prenotare un colloquio*

Per prenotare un colloquio con un docente, cliccare sull'icona **Registro** e successivamente nell'area **Colloqui** che, in caso di prenotazioni già effettuate, mostrerà gli appuntamenti fissati.

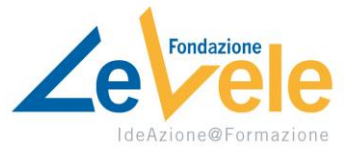

Scegliere la tipologia di colloquio (Generale o Individuale) nella parte superiore. Qui si visualizzeranno le disponibilità dei docenti e la voce "Prenota" accanto a ognuno degli slot disponibili. Se "Prenota" è ben visibile (in azzurro) significa che ci sono ancora slot disponibili per il colloquio con il docente. Se la voce, invece, è grigia e compare la voce **Non sono disponibili posti liberi**, vuol dire che per quel giorno non ci sono spazi disponibili e si dovrà cercare una seconda data.

Una volta scelto lo slot di colloquio, compilare scegliendo il giorno, la fascia oraria e le informazioni di contatto (telefono e/o email). Compilato il form, premere il pulsante in alto "Conferma". Una notifica vi avviserà della corretta prenotazione del colloquio, che comparirà nella schermata principale del registro.

## *2. Disdire un colloquio*

Per disdire un colloquio con un docente, cliccare sull'icona **Registro** e successivamente nell'area **Colloqui** che mostrerà gli appuntamenti fissati.

Selezionare il tipo di colloquio che volete disdire (Generale o Individuale). Il vostro colloquio comparirà in alto nella sezione "Colloqui prenotati". Nella stessa area si trova il pulsante **Annulla**. Dopo aver dato la conferma di eliminazione, la prenotazione verrà cancellata.

**Si chiede cortesemente di procedere con la disdetta dei colloqui con apposito preavviso.**